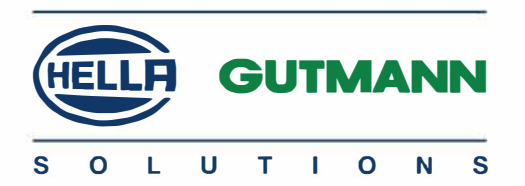

# **Cyber Security Management** mega macs 77 / SDI

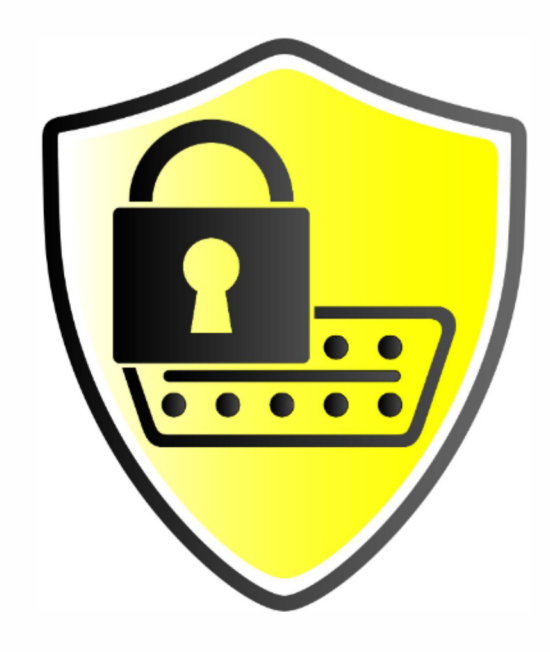

# Käyttöohjeet

BD0000V0000DE1220SO 460 000-00 / 12.20

# Sisällysluettelo

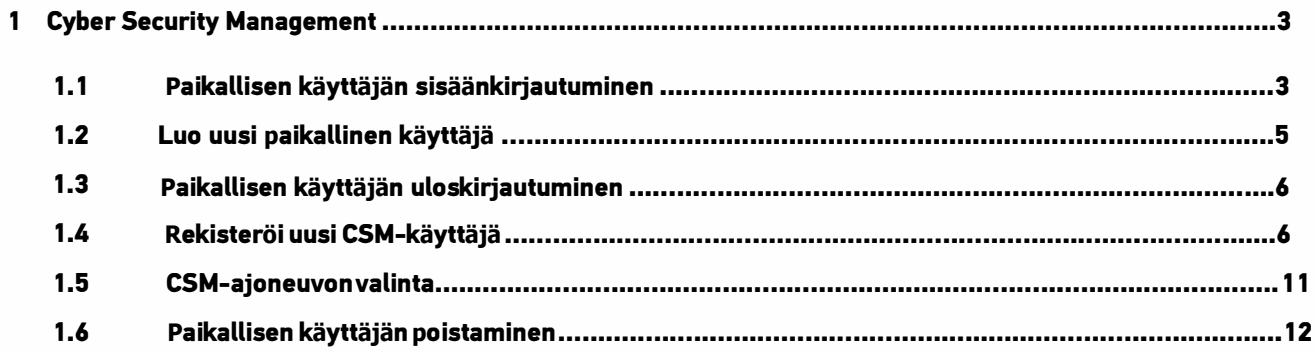

#### 1 **Cyber Security Management**

Useat autovalmistajat käyttävät suojattuja gateway-ohjainlaitteita tai muita lukittuja ohjainlaitteita asiattoman pääsvn estämiseksi. Tämän vuoksi ajoneuvon ja diagnoositesterin välinen yhteys on mahdollista ainoastaan ohjausyksiköiden lukituksen avauksen jälkeen.

Tästä syystä Cyber Security Management (CSM) toiminto on integroitu – se mahdollistaa tällaisten ohjainlaitteiden avauksen ja siten normaalin diagnoosikommunikaation.

Tässä tapauksessa etene seuraavalla tavalla:

- 1. Diagnoosilaitteeseen tulee ensin luoda paikallinen käyttäjä
- 2. Kun paikallinen käyttäjä on luotu, voidaan sillä kirjautua sisään
- 3. Seuraavaksi paikalliselle käyttäjälle voidaan rekisteröidä CSM-oikeudet
- 4. CSM-oikeuksien luontiin tarvitaan IdNow-sovellus (saatavilla Android- ja IOs-laitteisiin) ja kuvallinen henkilöllisyystodistus

CSM-käyttäjä rekisteröidään kunkin autovalmistajan palvelimelle Hella Gutmann Solutionsin keskitetyn CSM-ratkaisun avulla, jolloin diagnoosilaitteen käyttäjän ei tarvitse erikseen anoa käyttöoikeuksia kultakin autovalmistajalta. Autovalmistajat vaativat CSM-käyttäjien henkilöllisyyden varmentamista. IdNow-sovellus on autovalmistajien hyväksymä menetelmä henkiköllisyyden varmentamiseen.

#### Paikallisen käyttäjän sisäänkirjautuminen  $1.1$

## 1. Valitse  $\equiv$  ja > Asetukset > Laite > Käyttäjien hallinta

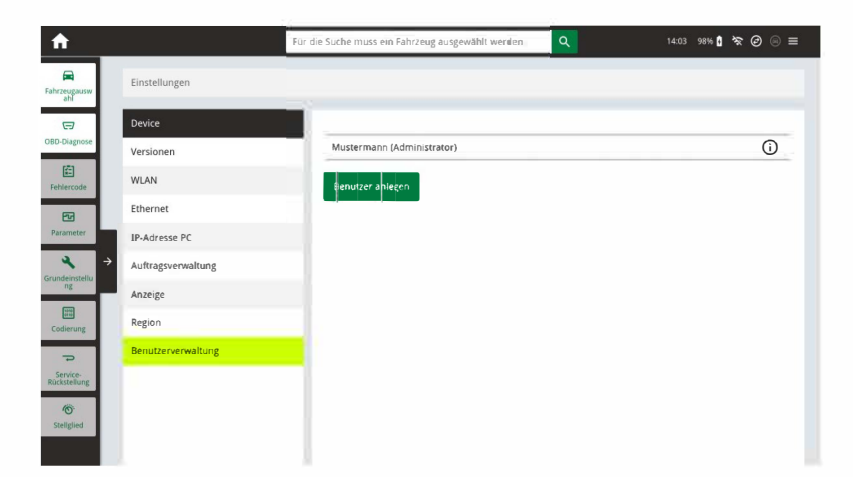

2. Valitse käyttäjä, jonka haluat sisäänkirjata

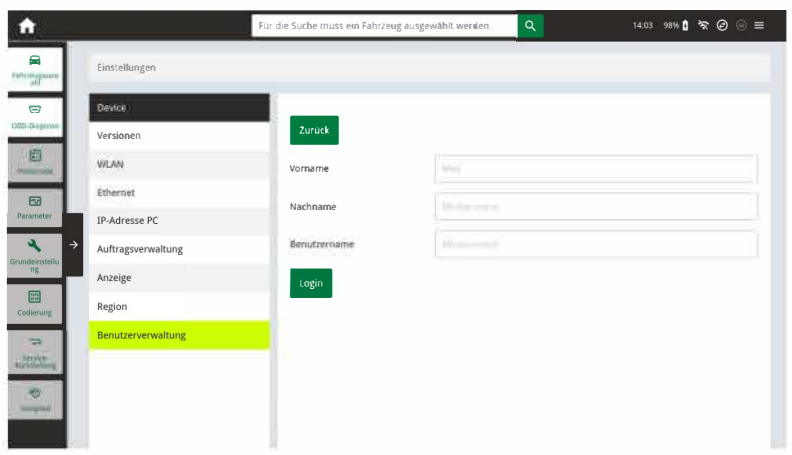

3. Valitse **>Sisäänkirjautuminen<.**<br>Sisäänkirjautumisikkuna aukeaa

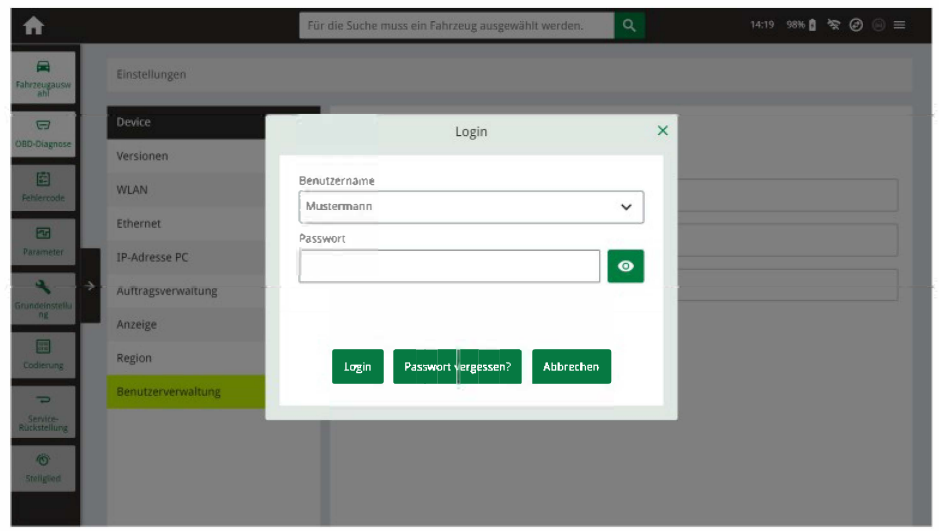

- 4. Valitse käyttäjä ja syötä sitten valitun käyttäjän salasana.
- 5. Valitse > Kirjaudu sisään<

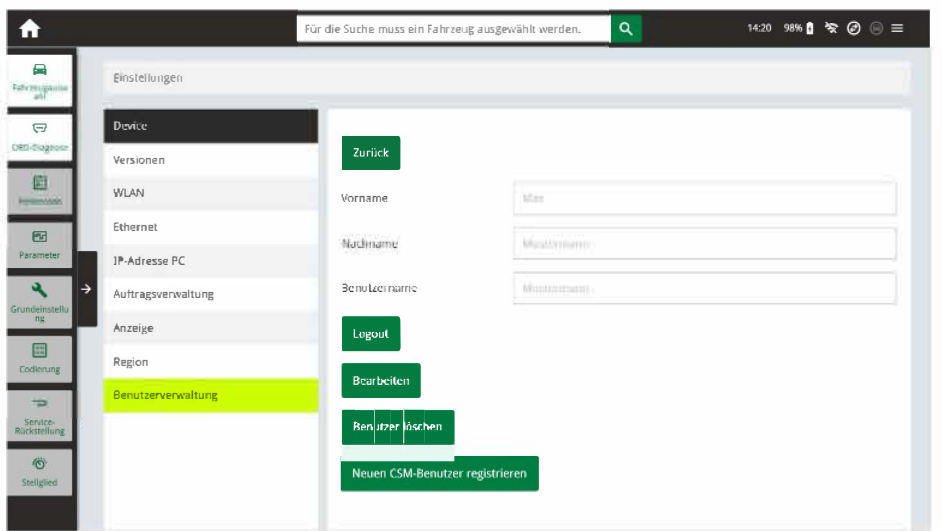

6. Paikallinen käyttäjä on nyt kirjautunut sisään.

#### Luo uusi paikallinen käyttäjä  $1.2$

1. Valitse => Asetukset > Laite > Käyttäjien hallinta

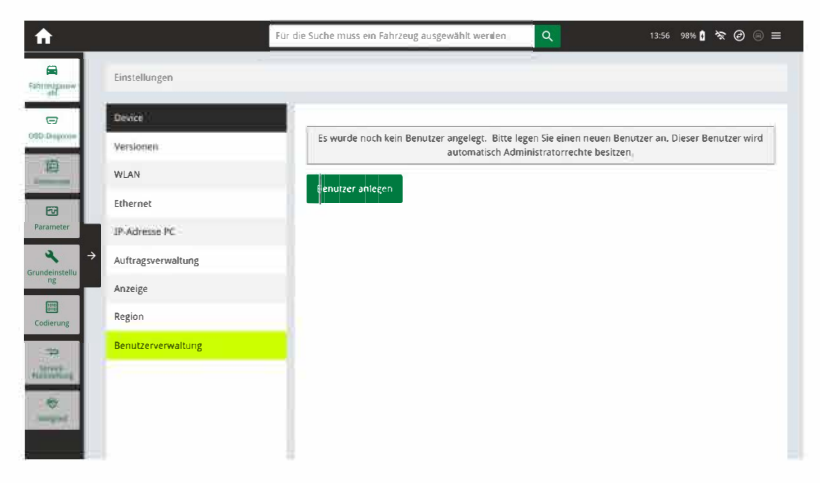

Valitse >Luo uusi käyttäjä<

2. Syötä pakolliset tiedot ja luo salasana

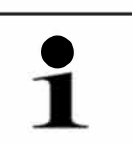

**HUOM!** Salasanan tulee olla vähintään kymmenen (10) merkkiä

3. Syötä luomasi salasana uudelleen

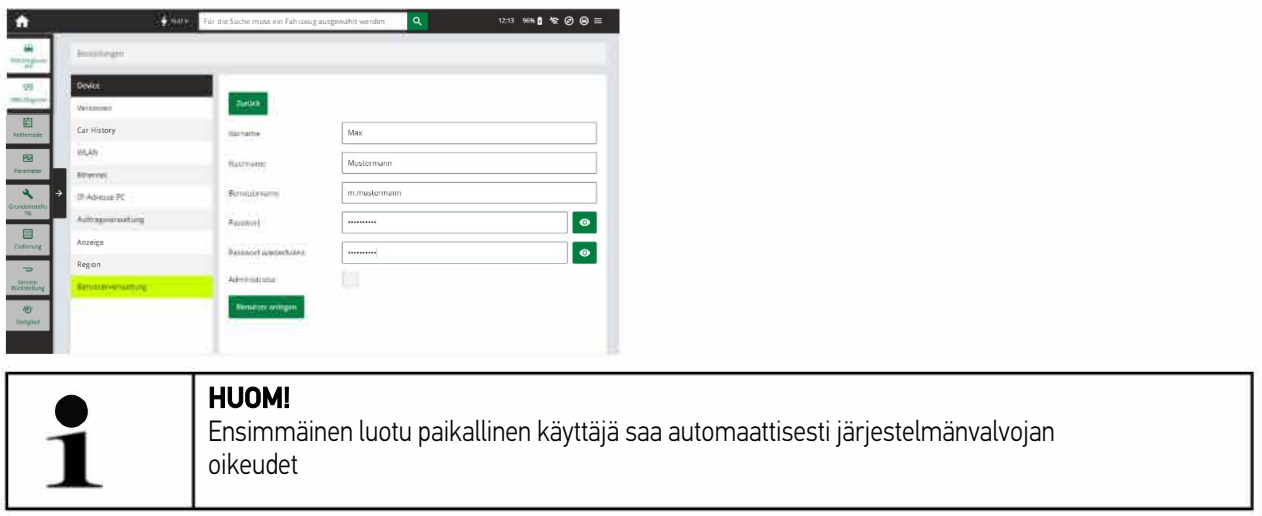

Paikallinen käyttäjä on nyt luotu. Luodaksesi uuden tai toisen paikallisen käyttäjän, toista edellä mainitut vaiheet 4.

#### $1.3$ Paikallisen käyttäjän uloskirjautuminen

1. Valitse  $\equiv$  > Asetukset > Laite > Käyttäjien hallinta

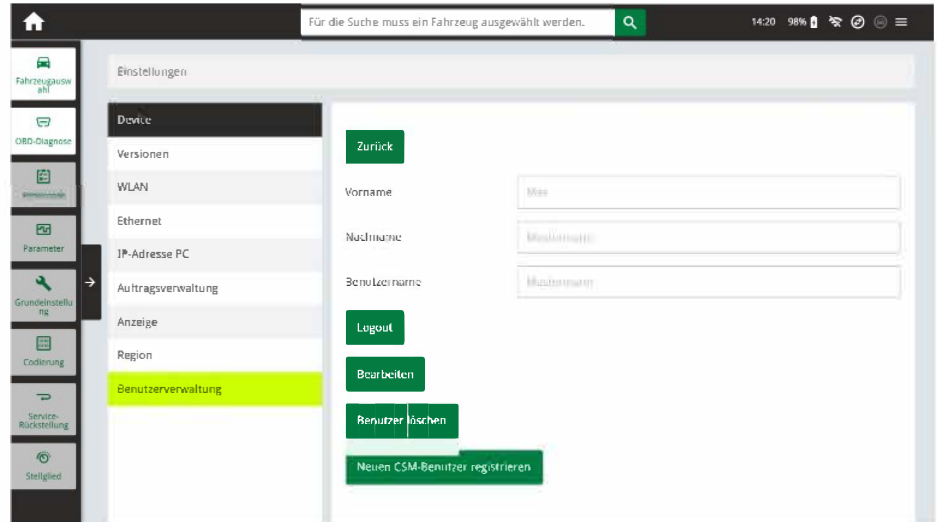

- 2. Valitse >Kirjaudu ulos<
- 3. Paikallinen käyttäjä on nyt kirjautunut ulos.

#### $1.4$ Rekisteröi uusi CSM-käyttäjä

1. Valitse => Asetukset > Laite > Käyttäjien hallinta

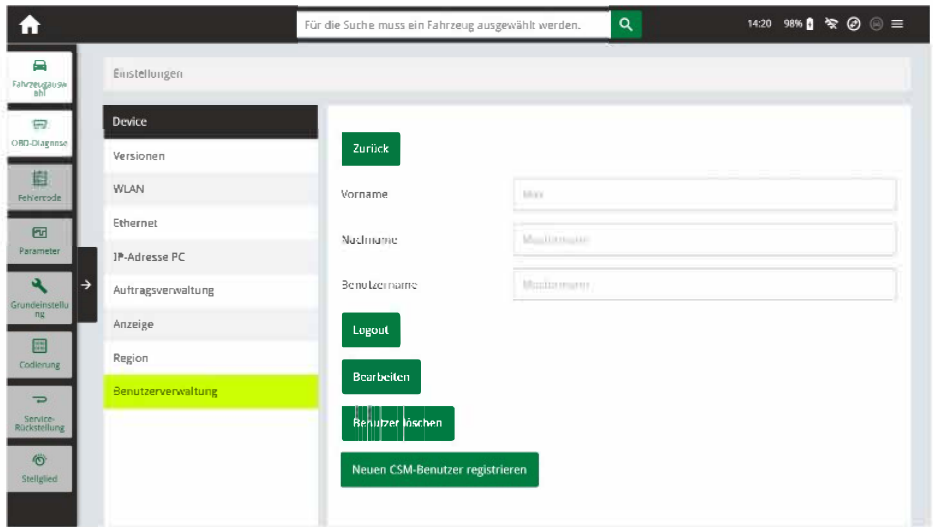

2. Kirjaudu sisään paikallisella käyttäjällä

3. Valitse >Rekisteröi uusi CSM-käyttäjä<

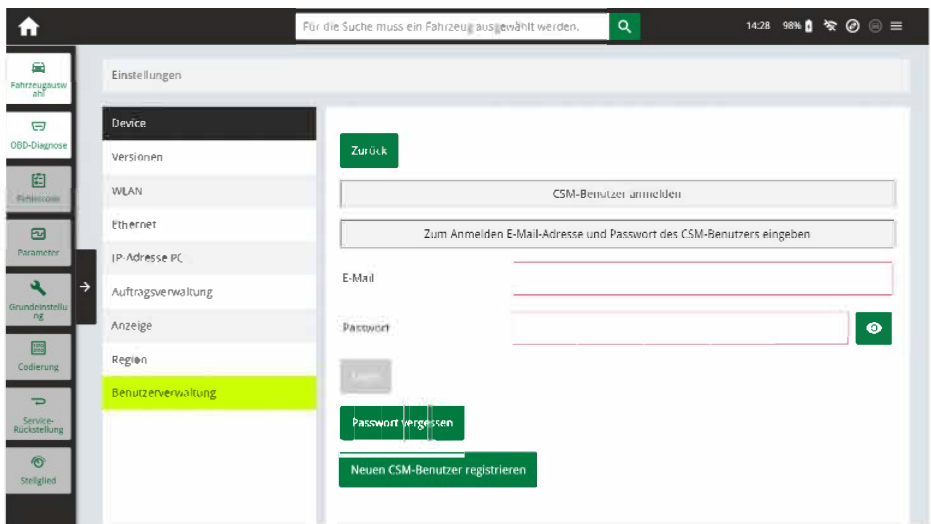

4. Valitse > Rekisteröi uusi CSM-käyttäjä<

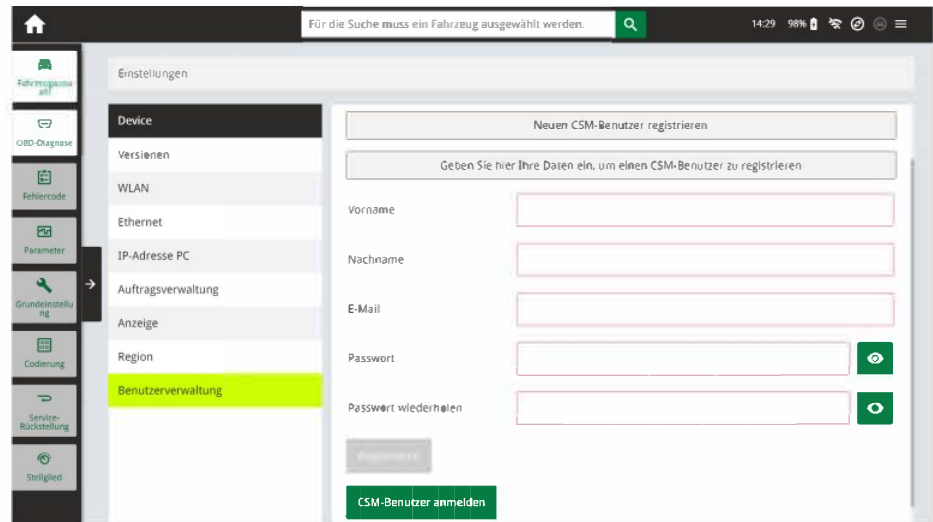

5. Syötä CSM-käyttäjän tiedot

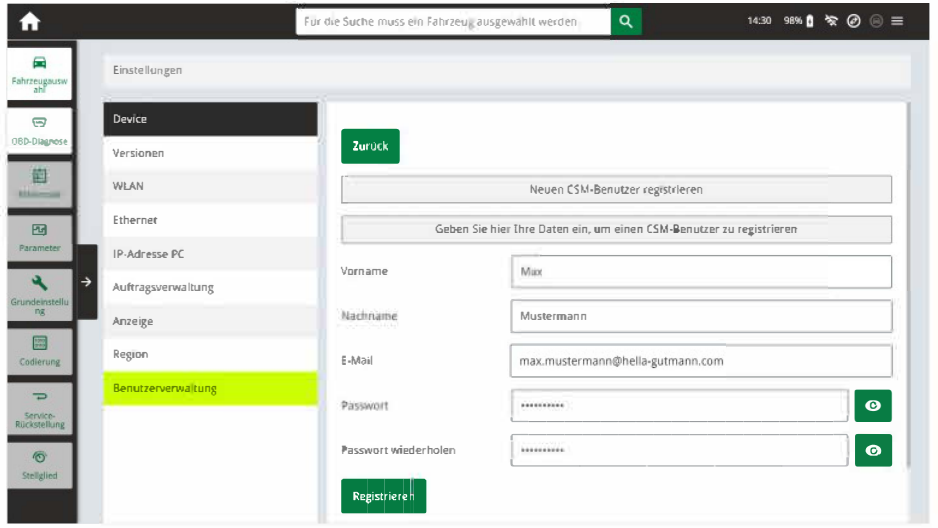

### 6. Valitse >Rekisteröi<

**HUOM!** 

 $\ddot{\phantom{0}}$ 

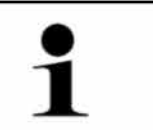

- Sähköposti lähetetään syötettyyn sähköpostiosoitteeseen
- Sähköposti sisältää Tokenin jota tarvitaan seuraavaksi  $\ddot{\phantom{0}}$

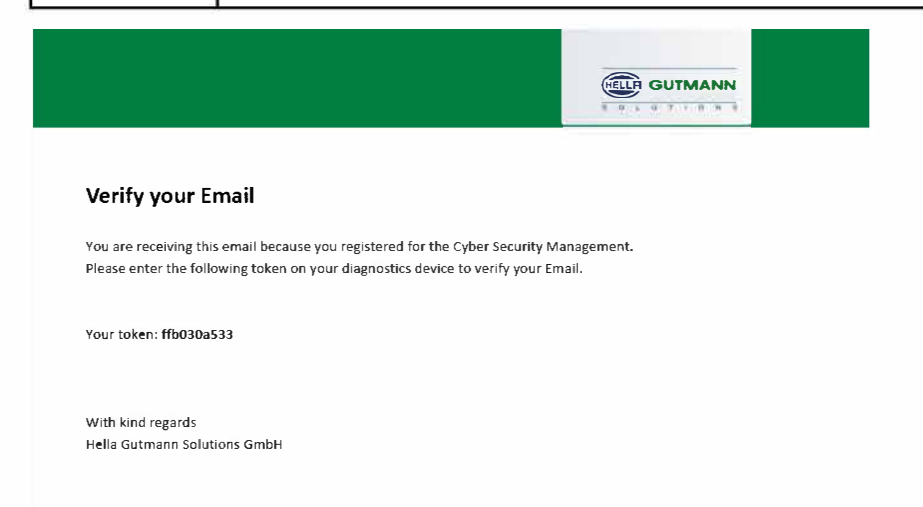

7. Syötä sähköpostitse lähetetty Token

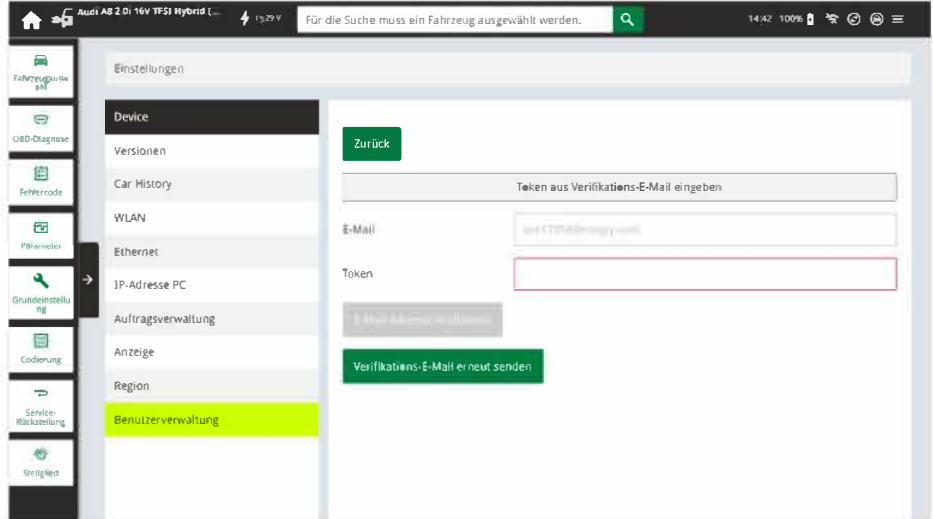

### 8. Valitse >Sähköpostiosoitteen vahvistus<

HUOM!

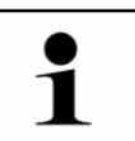

• Seuraava sähköposti lähetetään syötettyyn sähköpostiosoitteeseen

• Tämä sähköposti sisältää IDnow-Tokenin

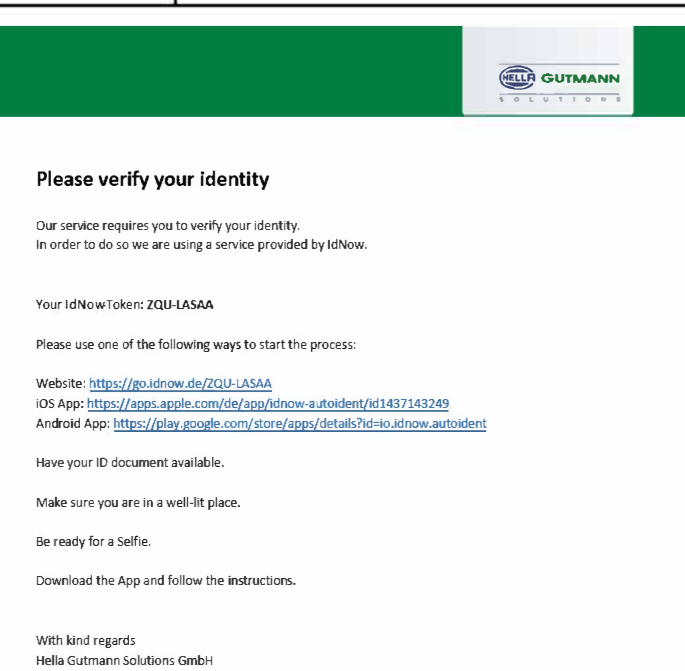

- 9. Asenna ldNow-sovellus mobiililaitteeseen sähköpostissa olevan linkin kautta.
- 10. Avaa sovellus ja käynnistä tunnistus.
- 11. Seuraa sovelluksen ohjeita

12. Kun henkilötiedot on vahvistettu ja lähetetty onnistuneesti sovelluksen kautta, valitse >Käytä<

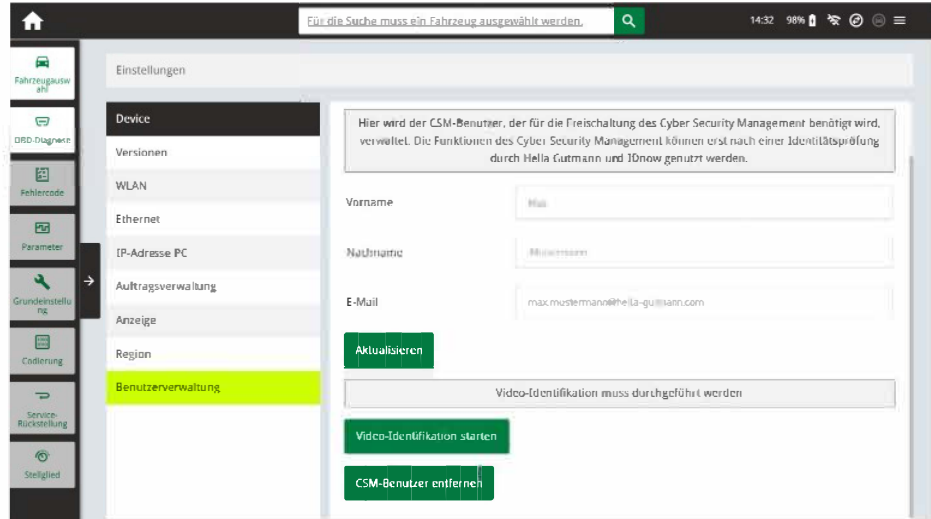

13. CSM-käyttäjä on nyt onnistuunesti rekisteröity

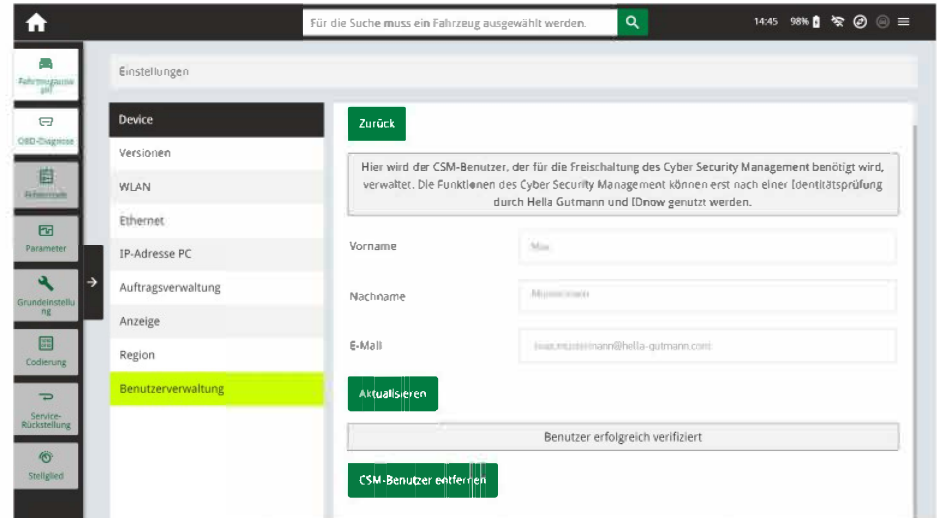

14. Valitulle paikalliselle käyttäjälle on nyt lisätty CSM-oikeudet

#### $1.5$ CSM-ajoneuvon valinta \_\_\_\_\_\_\_

**HUOM!** 

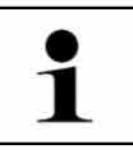

Nämä vaiheet ovat tarpeen vain jollei jokin CSM-oikeuksilla varustettu paikallinen käyttäjä ole jo kirjautuneena sisään

Valitaksesi ajoneuvon, jossa on tietoturvaratkaisuja tai lukittuja toimialueita

1. Valitse App-Launcher ja >Ajoneuvon valinta< ja valitse sitten haluttu ajoneuvo

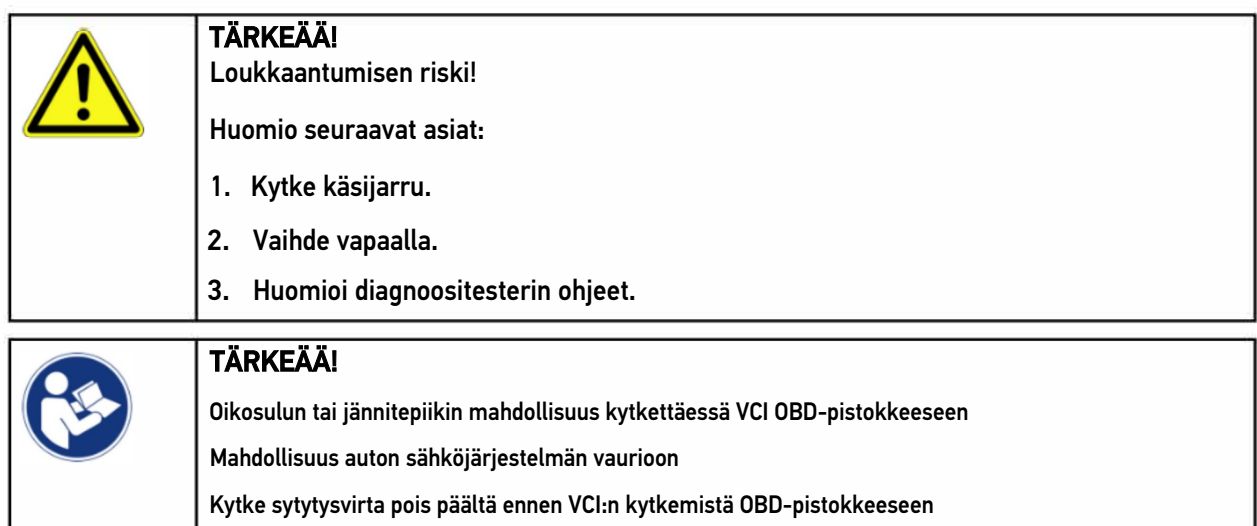

- 2. Liitä VCI ajoneuvon OBD-pistokkeeseen
- 3. Huomioi ohje- ja informaatioikkuna

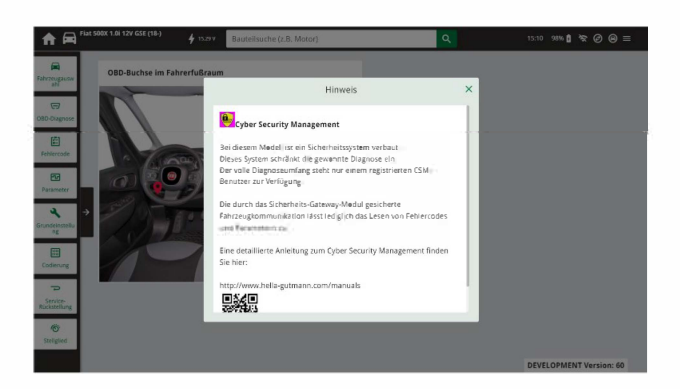

- 4. Sulje ohje- ja informaatioikkuna
- 5. Valitse haluttu diagnoositesterin toimenpide App-launcherista (esim. huoltomuistuttimen resetointi) ja sisäänkirjautumisikkuna ilmenee

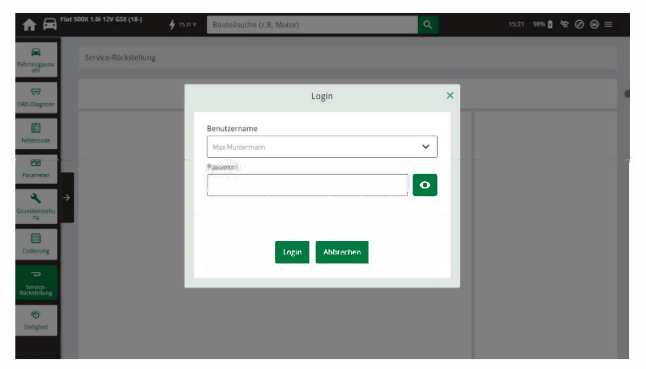

6. Syötä CSM-käyttäjän sisäänkirjautumistiedot ja valitse >Kirjaudu sisään<

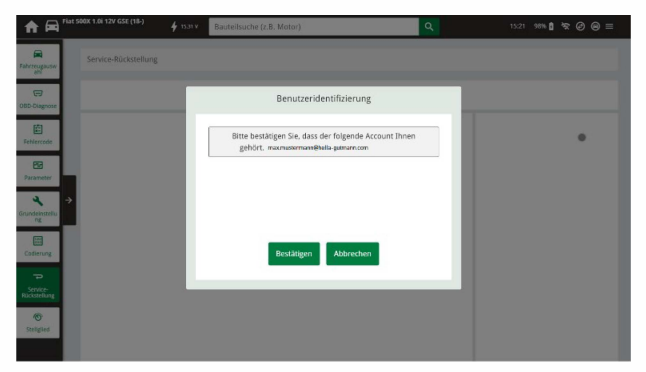

7. Vahvista sisäänkirjautuminen valitsemalla >Vahvista<

Sisäänkirjautumisen jälkeen ajoneuvon lukitut toimialueet avataan ja kaikki diagnoositesterin toiminnot ovat normaalisti käytettävissä

#### Paikallisen käyttäjän poistaminen 1.6

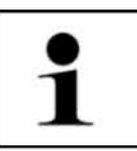

**HUOM!** Ainoastaan järjestelmänvalvoja voi poistaa paikallisia käyttäjiä

# 1. Valitse => Asetukset > Laite > Käyttäjien hallinta

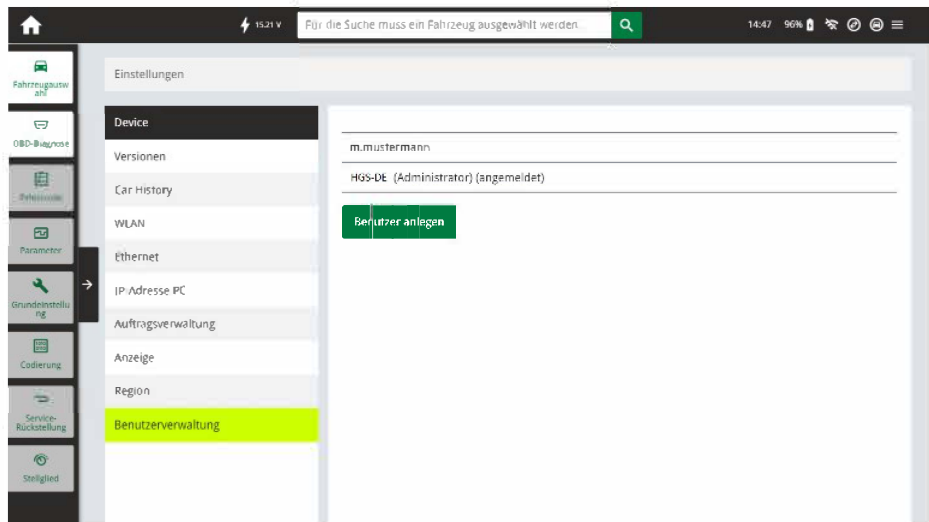

2. Kirjaudu sisään järjestelmänvalvojan tunnuksilla.

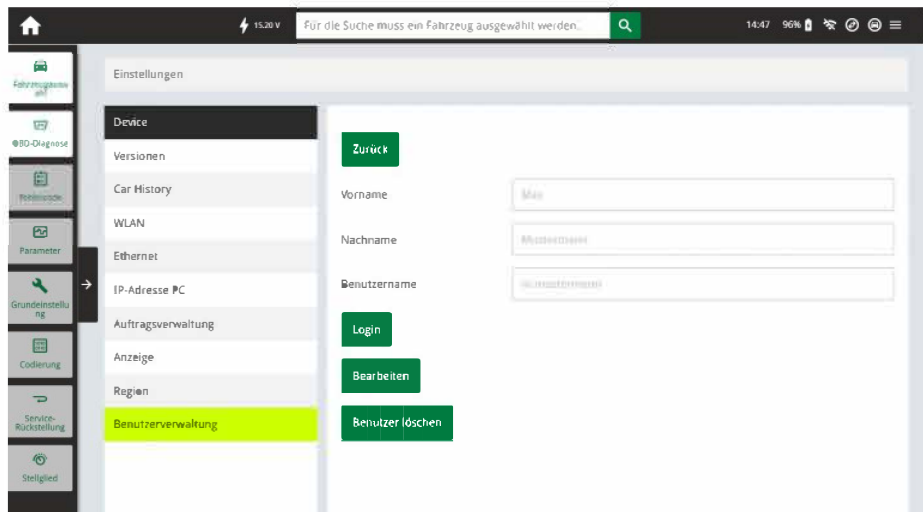

3. Valitse poistettavan tilin käyttäjätunnus

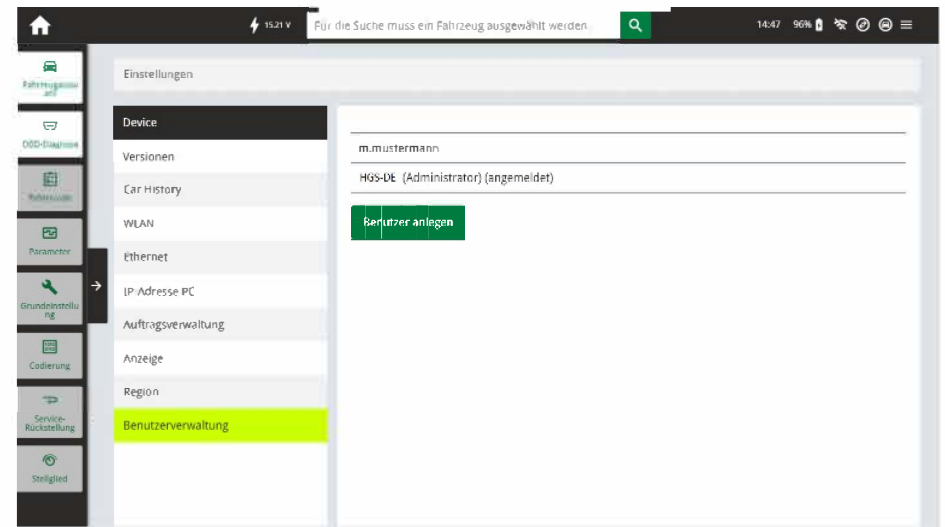

4. Valitse > Poista käyttäjä<

Valittu paikallinen käyttäjä poistetaan.

HELLA GUTMANN SOLUTIONS GMBH Am Krebsbach 2 79241 Ihringen **DEUTSCHLAND** Phone: +49 7668 9900-0<br>Fax: +49 7668 9900-3999 info@hella-gutmann.com

© 2020 HELLA GUTMANN SOLUTIONS GMBH

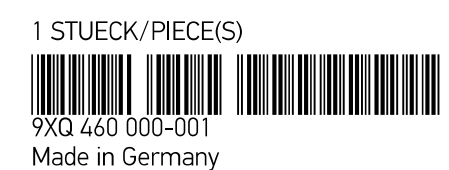